# SECTION 2: HW3 Setup

**Justin Bare and Deric Pang** 

#### **OUTLINE**

- Version Control Git
- Eclipse and Java versions
- SSH
- Ant
- Eclipse Debugging

## LINKS TO DETAILED SETUP AND USAGE INSTRUCTIONS

- All References
  - http://courses.cs.washington.edu/courses/cse331/16wi/#ref
- Basic Setup
  - <a href="http://courses.cs.washington.edu/courses/cse331/16wi/tools/basicSetup.html">http://courses.cs.washington.edu/courses/cse331/16wi/tools/basicSetup.html</a>
- Working from home: Java, Eclipse, SSH
  - <a href="http://courses.cs.washington.edu/courses/cse331/16wi/tools/WorkingAtHomer.html">http://courses.cs.washington.edu/courses/cse331/16wi/tools/WorkingAtHomer.html</a>
- Editing, Compiling, Running, and Testing Programs
  - <a href="http://courses.cs.washington.edu/courses/cse331/16wi/tools/editing-compiling.html">http://courses.cs.washington.edu/courses/cse331/16wi/tools/editing-compiling.html</a>
- Eclipse Reference
  - <a href="http://courses.cs.washington.edu/courses/cse331/16wi/tools/eclipse\_reference.html">http://courses.cs.washington.edu/courses/cse331/16wi/tools/eclipse\_reference.html</a>
- Version Control Git
  - http://courses.cs.washington.edu/courses/cse331/16wi/tools/versioncontrol.html
- Assignment Submission
  - http://courses.cs.washington.edu/courses/cse331/16wi/tools/turnin.html

#### 331 VERSION CONTROL

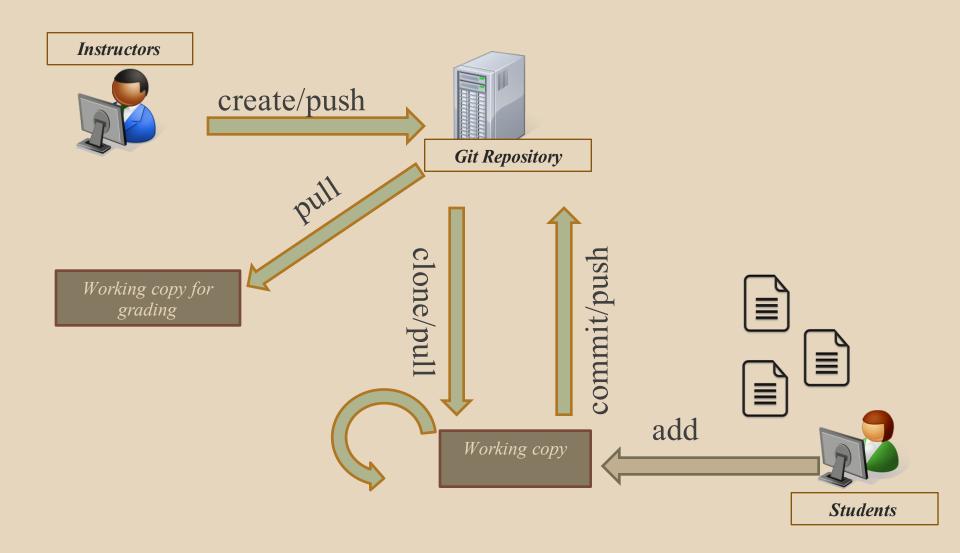

#### **GIT BEST PRACTICES**

- Add/commit/push your code EARLY and OFTEN!!!
  - You really, really don't want to deal with merge conflicts
  - Keep your repository up-to-date all the time
- Use the combined 'Commit and Push' tool in Eclipse
- Do not rename folders and files that we gave you – this will mess up our grading process and you could get a bad score
- Use the repo only for the homework
  - Adding other stuff (like notes from lecture) may mess up our grading process

#### WHAT IS ECLIPSE?

- Integrated development environment (IDE)
- Allows for software development from start to finish
  - Type code with syntax highlighting, warnings, etc.
  - Run code straight through or with breakpoints (debug)
- Mainly used for Java
  - Supports C, C++, JavaScript, PHP, Python, Ruby, etc.
- Alternatives
  - NetBeans, Visual Studio, IntelliJIDEA

#### **ECLIPSE SHORTCUTS**

| Shortcut         | Purpose                  |
|------------------|--------------------------|
| Ctrl + D         | Delete an entire line    |
| Alt + Shift + R  | Refactor (rename)        |
| Ctrl + Shift + O | Clean up imports         |
| Ctrl + /         | Toggle comment           |
| Ctrl + Shift + F | Make my code look nice ☺ |

#### **ECLIPSE** and Java

- Get Java 8
- Please use Eclipse 4.5 (Mars), "Eclipse for Java Developers"

#### **DEMO**

- Eclipse
- Git cloning

#### **DEVELOPMENT PROCESS**

- We distribute starter code by adding it to your GitLab repo. You retrieve it with git clone the first time then git pull for later assignments
- You will write code using Eclipse
- You update your files on the repo by adding them to the repo, committing your changes, and eventually pushing accumulated changes to GitLab
- You "turn in" an assignment when you're finished by tagging your repo and pushing the tag to GitLab
- You will validate your homework submission by SSHing onto attu, cloning your repo, and running ant validate

#### **HW 3**

 Many small exercises to get you used to version control and tools and a Java refresher

More information on homework instructions

#### **DEMO**

- Editing HW3
- Git pull in Eclipse
- Add/commit/push in Eclipse

### **Turning in HW3**

- Add/commit/push your final code
- Create a hw3-final tag on the last commit and push the tag to the repo (this can and should be done in Eclipse)
  - You can push a new hw3-final tag that overwrites the old one if you realize that you still need to make changes
    - But keep track of how many late days you have left!
- After the final commit and tag pushed, remember to log on to attu and run ant validate

#### WHAT IS AN SSH CLIENT?

- Uses the secure shell protocol (SSH) to connect to a remote computer
  - Enables you to work on a lab machine from home
  - Similar to remote desktop
- Windows users: PuTTY and WinSCP
  - PuTTY: ssh connection
  - WinSCP: transfer or edit files
- Mac/Linux users: Terminal application
  - Go to Applications/Utilities/Terminal
  - Type in "ssh <u>cseNetID@attu.cs.washington.edu</u>"

#### **PUTTY**

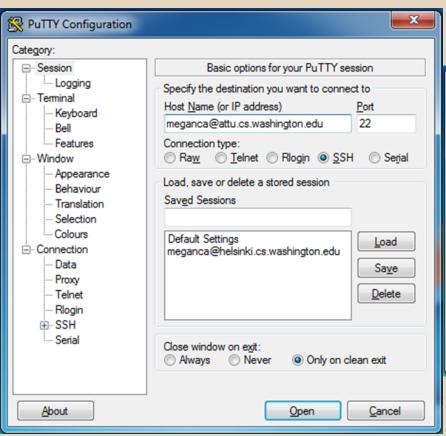

```
Using username "meganca".

meganca@attu.cs.washington.edu's password:

Use passwd to change your password.

Use chsh to change your shell.

Contact support@cs if you need assistance.

Please remove core files when you are done with them, as they tend to take up a lot of space on the disk. If everyone removes them when they are done debugging, there is going to be a lot more disk space to go around.

Thanks!

[meganca@attu1 ~]$
```

# TERMINAL (LINUX, MAC)

#### 🙆 🖨 🕞 meganca@charmander: ~ meganca@charmander:~\$ ssh meganca@attu.cs.washington.edu meganca@attu.cs.washington.edu's password: Last login: Wed Sep 24 17:13:13 2014 from c-24-19-57-209.hsd1.wa.comcast.net Use passwd to change your password. Use chsh to change your shell. Contact support@cs if you need assistance. Please remove core files when you are done with them, as they tend to take up a lot of space on the disk. If everyone removes them when they are done debugging, there is going to be a lot more disk space to go around. Thanks! [meganca@attu3 ~]\$

#### What will this do?

- You start with a freshly cloned copy of your repo and do "git checkout hw3-final" to switch to the files you intend for us to grade, then run ant validate
- Makes sure you have all the required files
- Make sure your homework builds without errors
- Passes specification and implementation tests in the repository
  - Note: this does not include the additional tests we will use when grading
  - This is just a sanity check that your current tests pass

- How do you run ant validate?
  - Has to be done on attu from the command line since that is the environment your grading will be done on
  - Do not use the Eclipse ant validate build tool!
  - Be sure to use a fresh copy of your repo, and discard that copy when you're done
    - If you need to fix things, do it in your primary working copy (eclipse)

- How do you run ant validate?
  - Steps
    - Log into attu via SSH
    - In attu, checkout a brand new local copy (clone) of your repository through the <u>command-line</u>
      - Note: Now, you have two local copies of your repository, one on your computer through Eclipse and one in attu
    - Go to the hw folder which you want to validate through the 'cd' command, then switch to the hw3 tag
      - For example: cd ~/cse331/src/hw3 git checkout hw3-final
    - Run ant validate

- How do you know it works?
  - If successful, will output Build Successful at the bottom
  - If unsuccessful, will output Build Failed at the bottom with information on why
    - If ant validate failed, discard the validate copy of the repo on attu, fix and commit changes through eclipse, go back to attu, clone a fresh copy of the repo, and try ant validate again

#### **DEMO**

- Tagging your final submission
- SSH into attu
- Running ant validate on attu

#### **ECLIPSE DEBUGGING (if time)**

- System.out.println() works for debugging...
  - It's quick
  - It's dirty
  - Everyone knows how to do it
- ...but there are drawbacks
  - What if I'm printing something that's null?
  - What if I want to look at something that can't easily be printed (e.g., what does my binary search tree look like now)?
- Eclipse's debugger is powerful...if you know how to use it

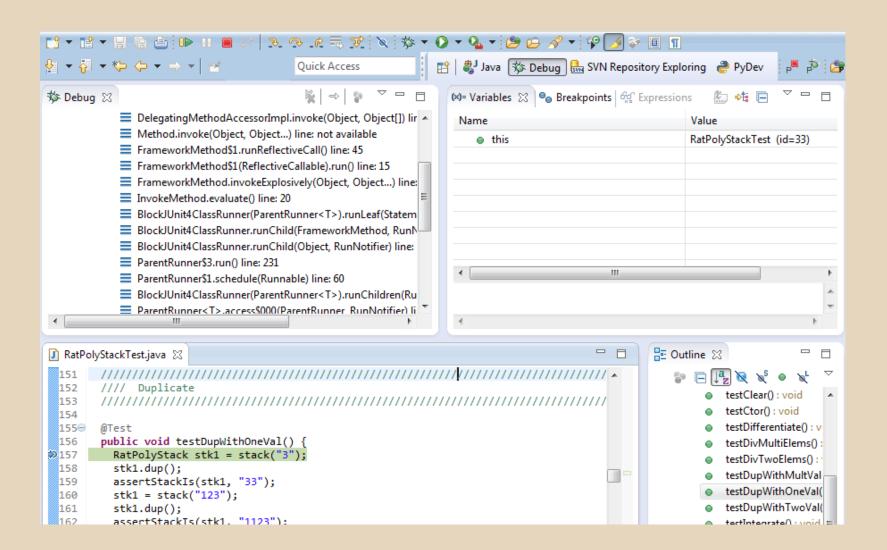

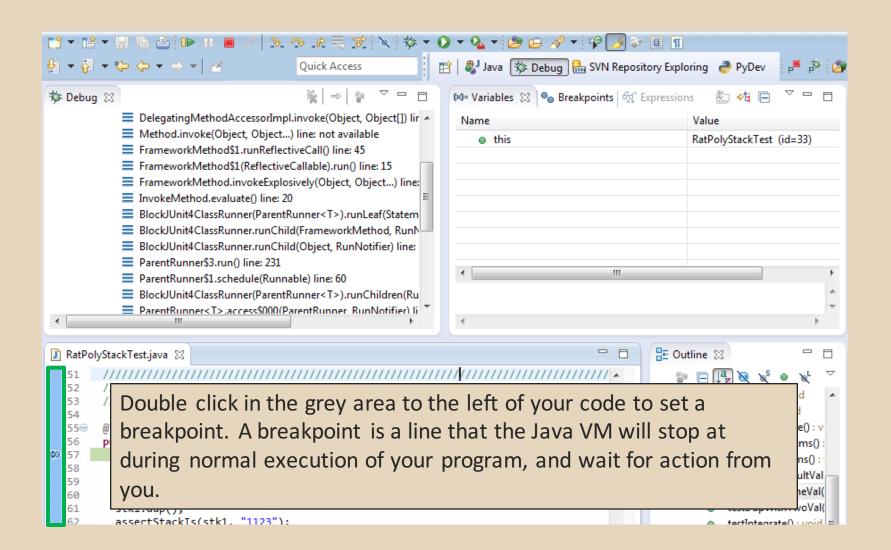

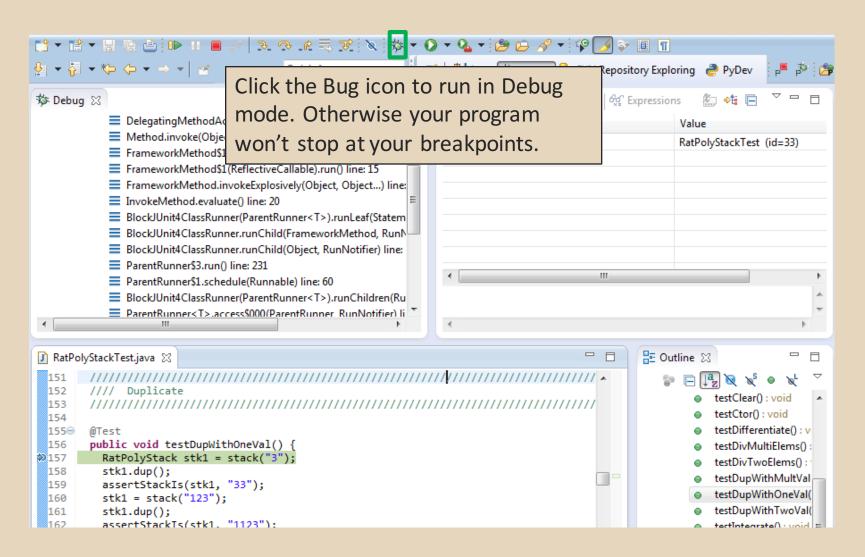

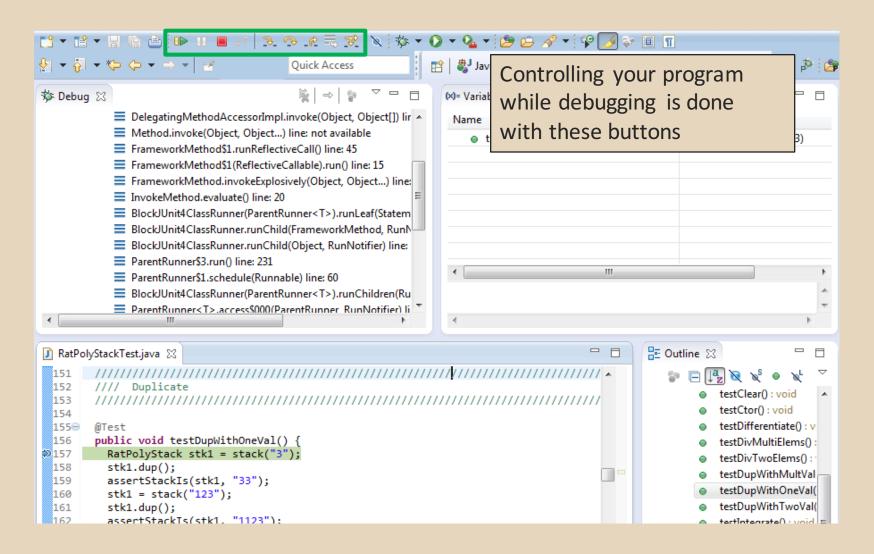

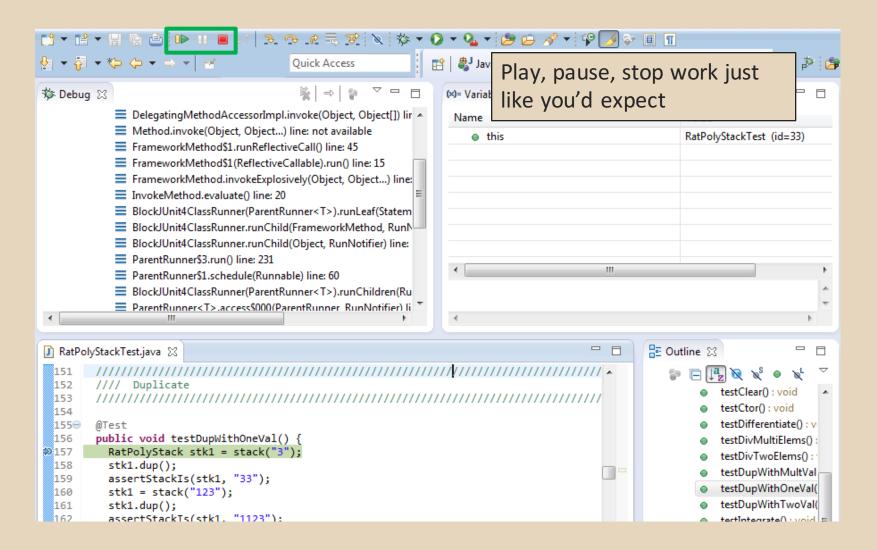

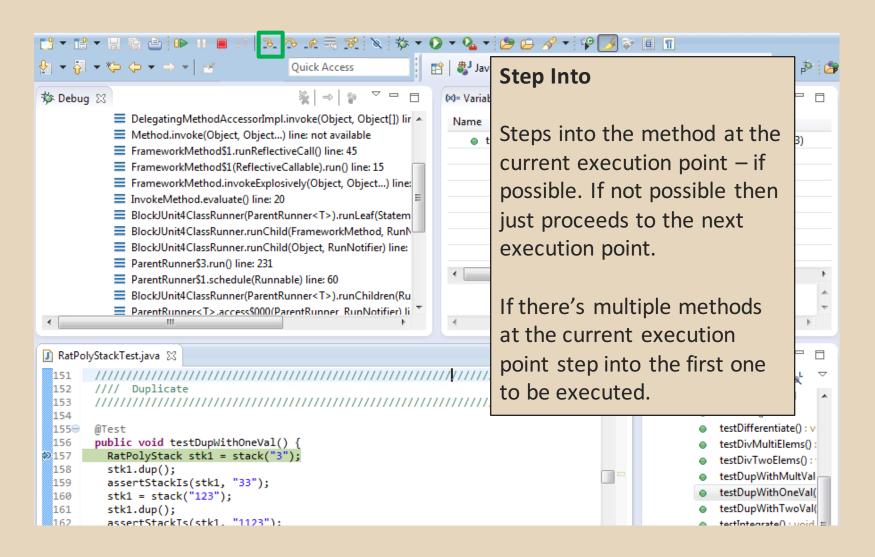

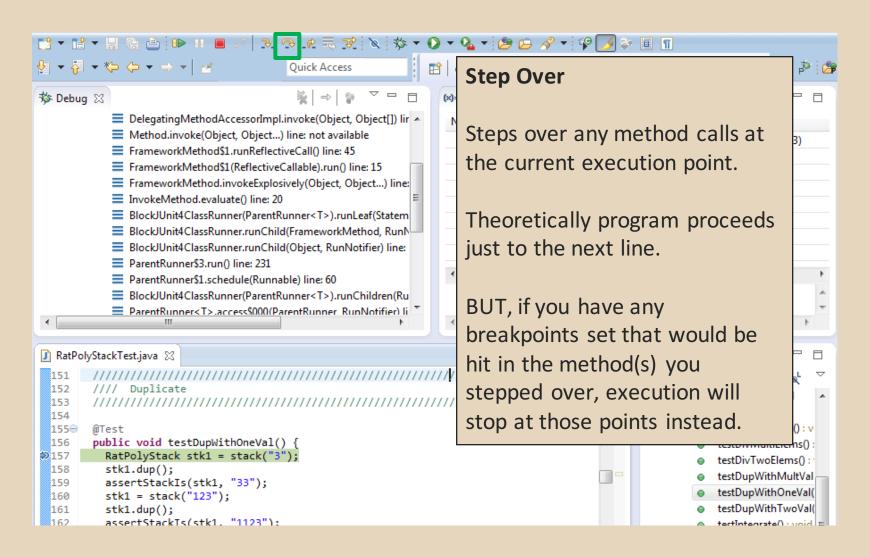

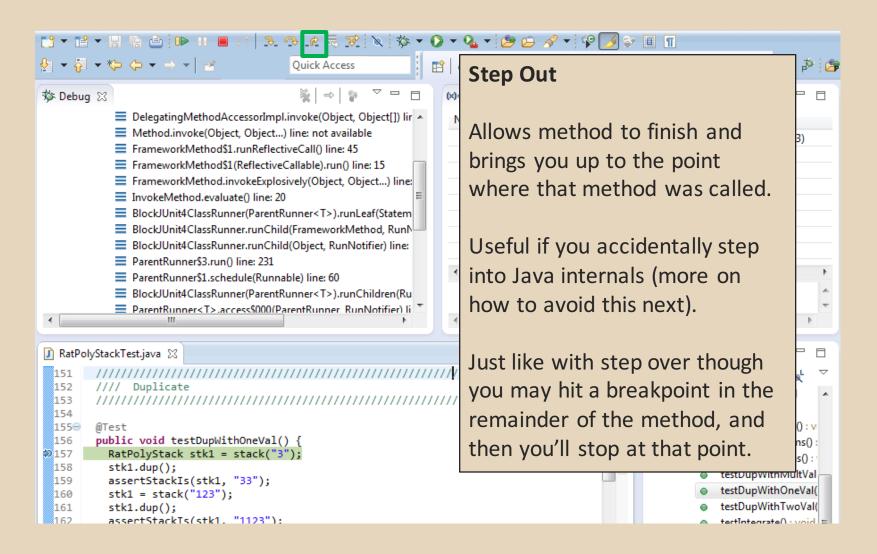

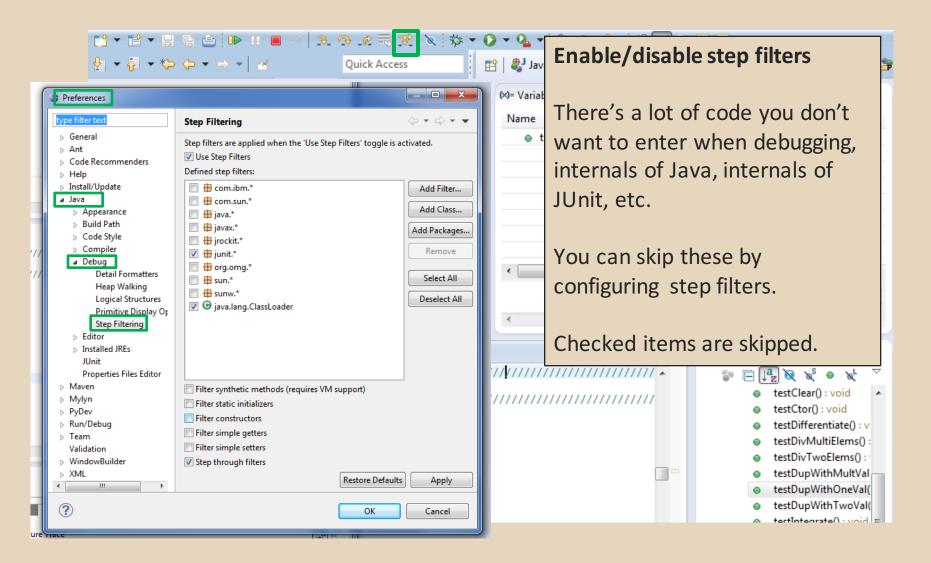

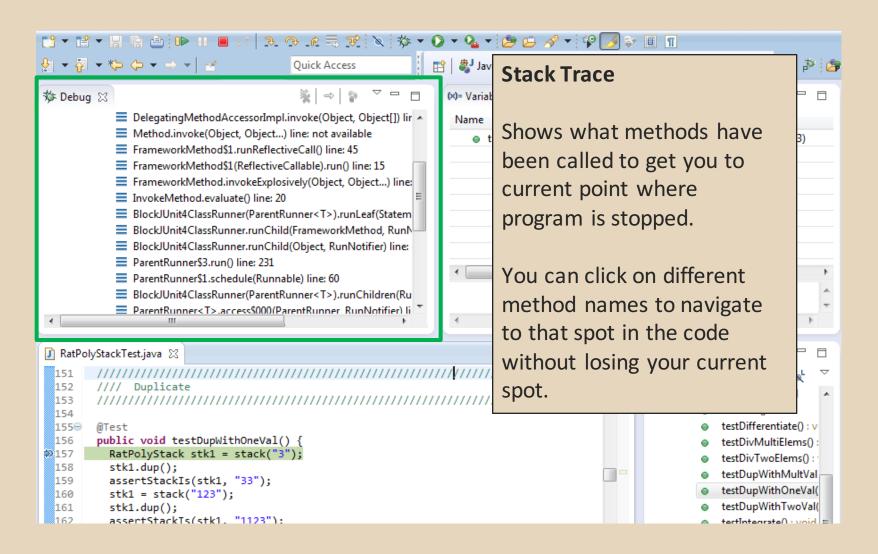

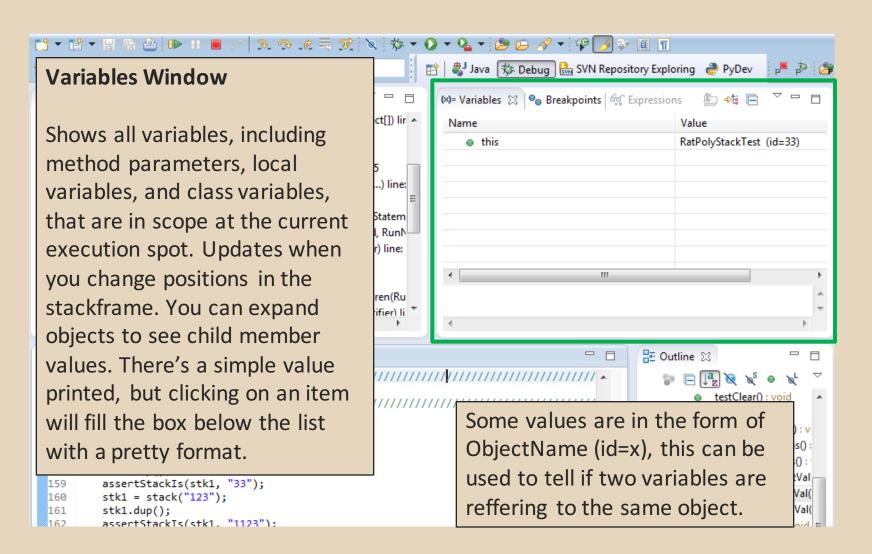

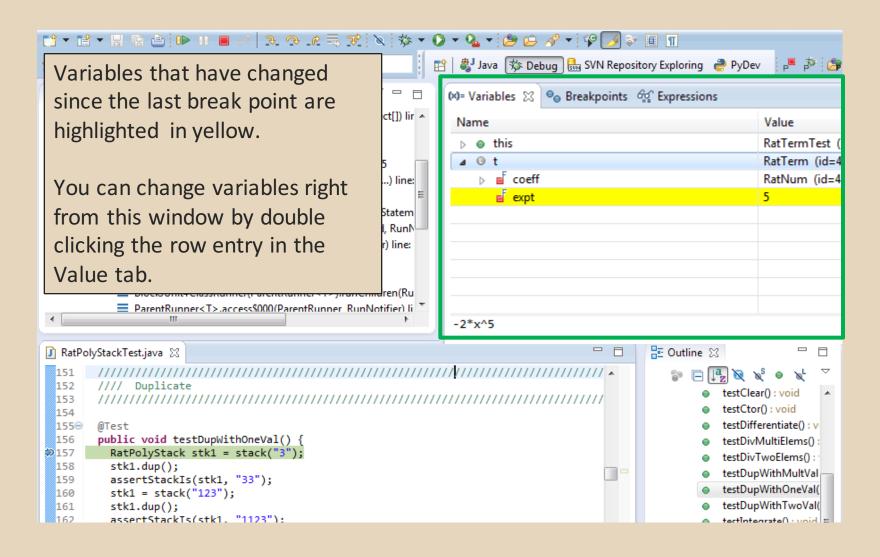

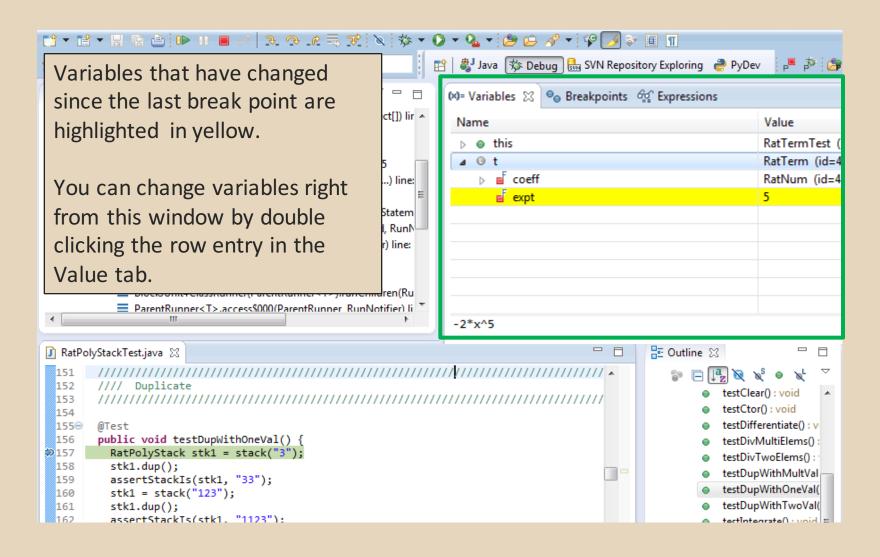

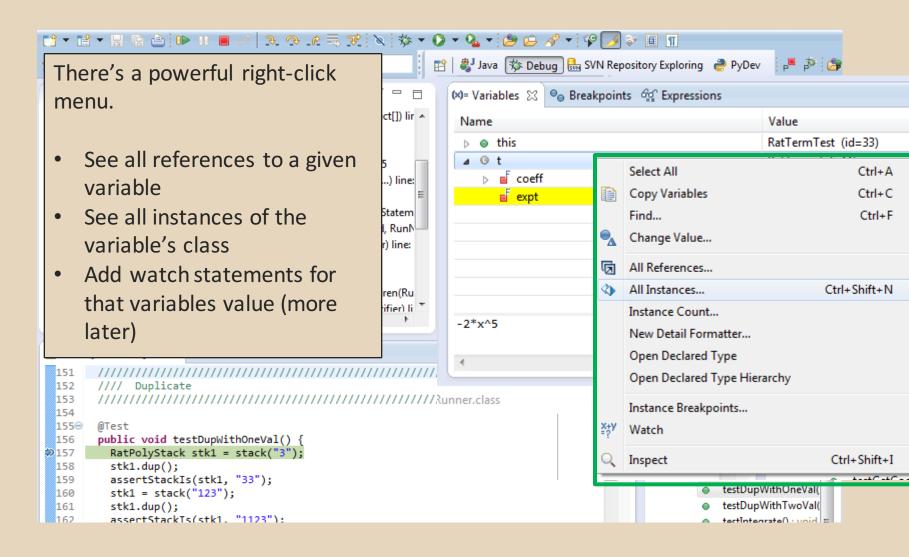

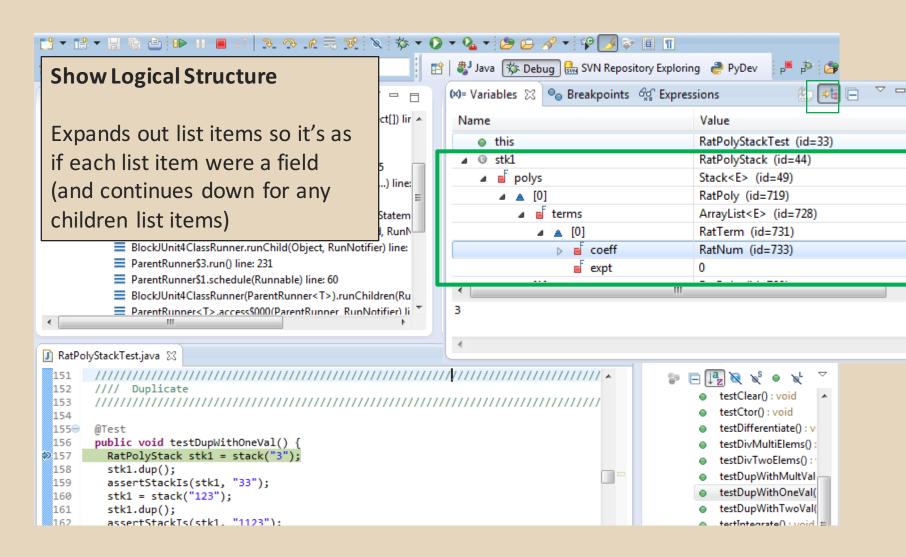

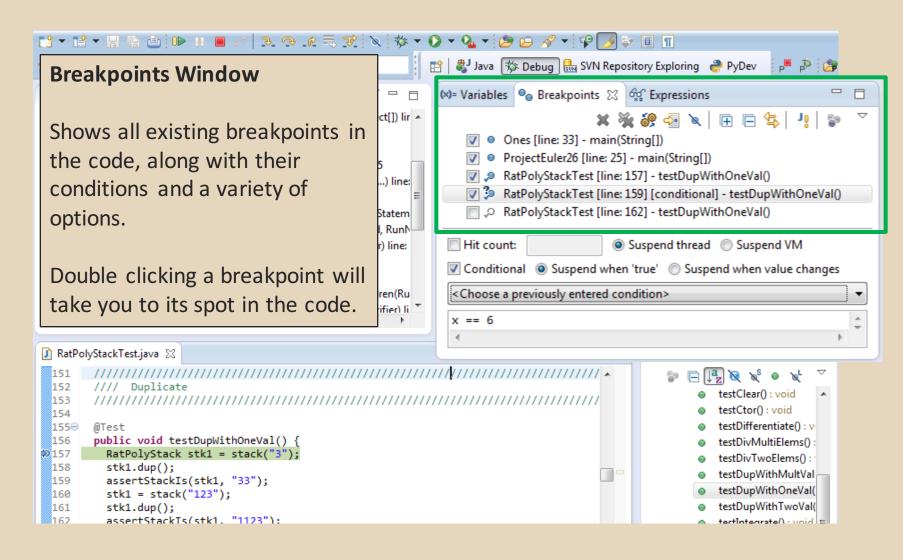

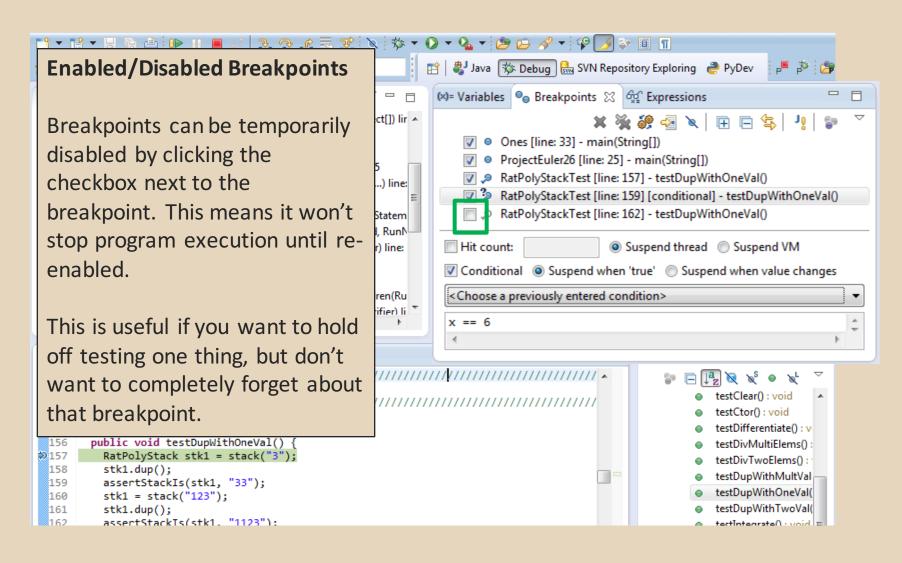

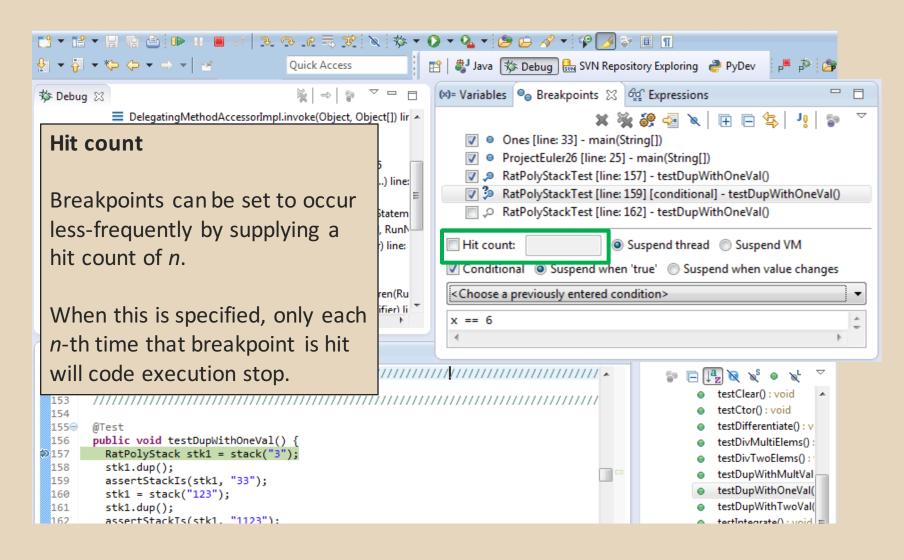

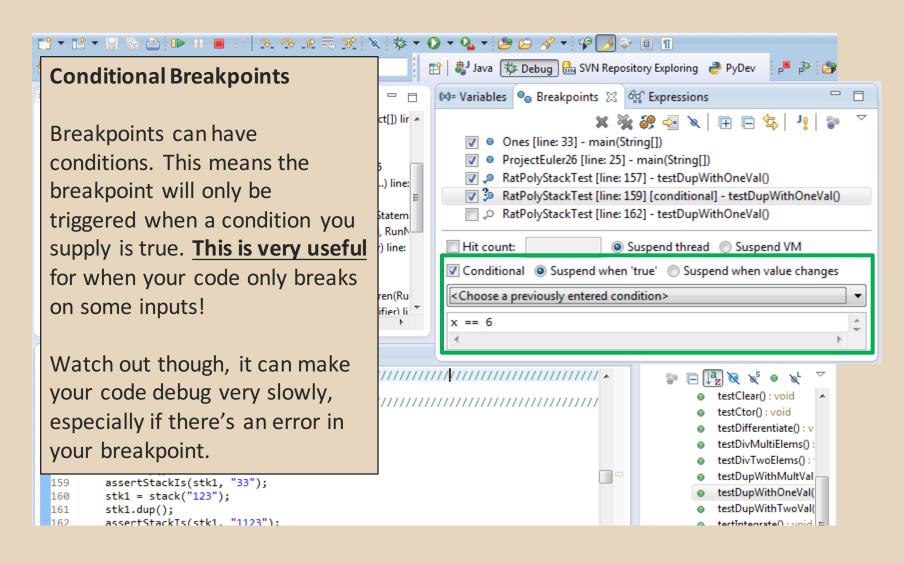

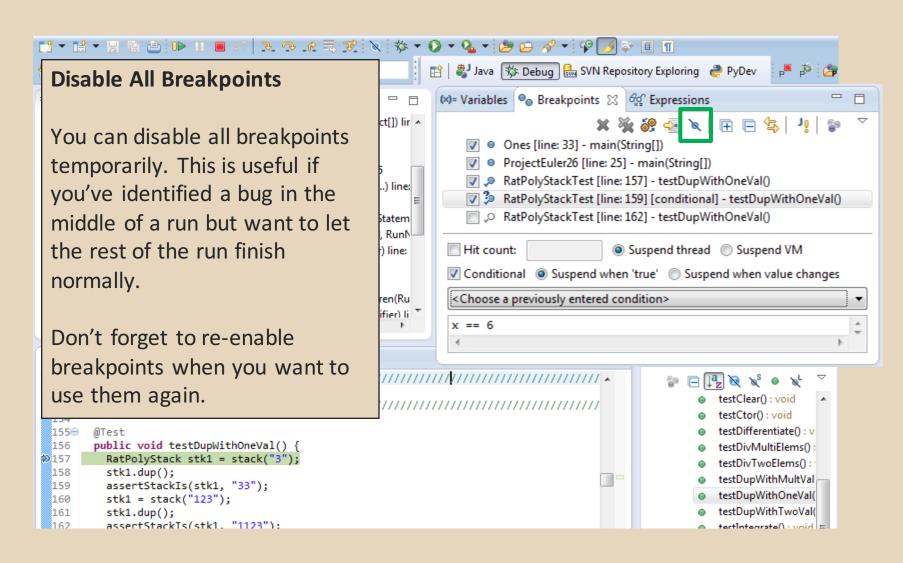

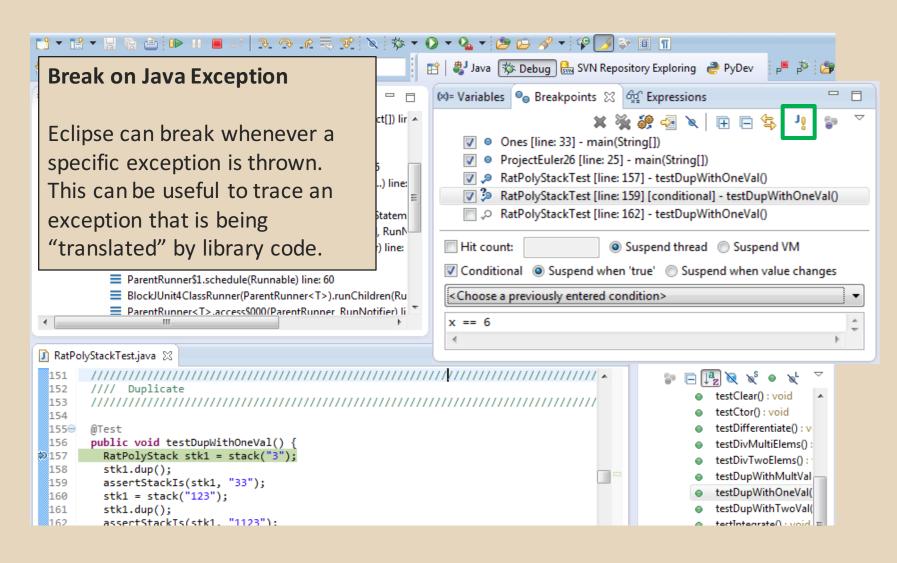

#### **Expressions Window**

Used to show the results of custom expressions you provide, and can change any time.

Not shown by default but highly recommended.

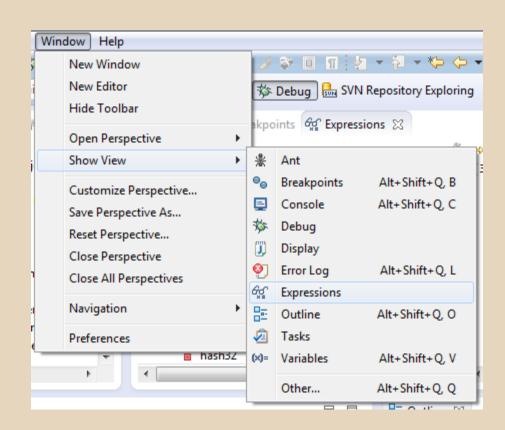

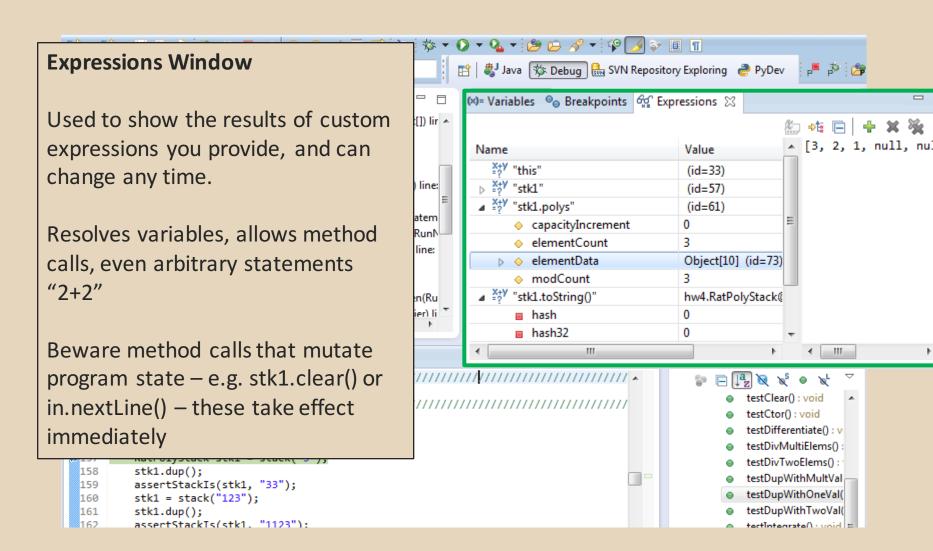

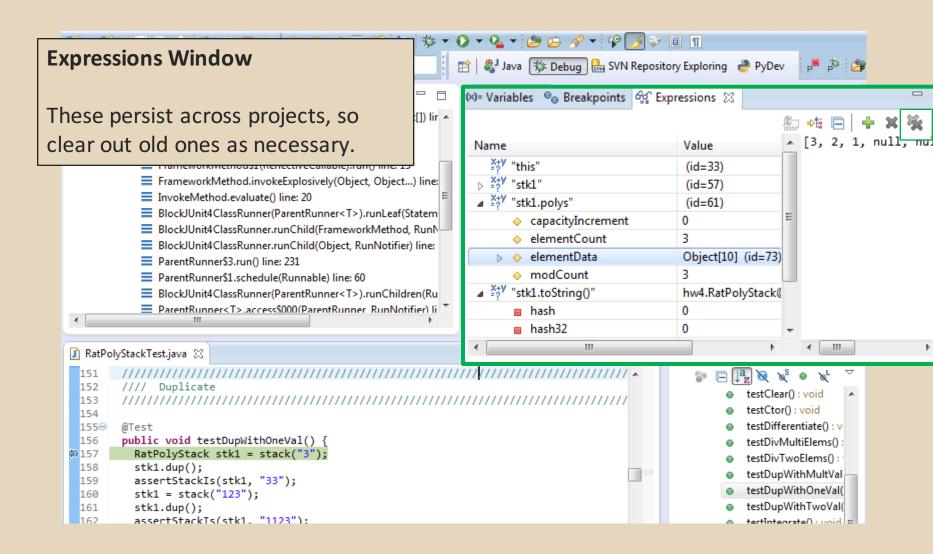

- The debugger is awesome, but not perfect
  - Not well-suited for time-dependent code
  - Recursion can get messy
- Technically, we talked about a "breakpoint debugger"
  - Allows you to stop execution and examine variables
  - Useful for stepping through and visualizing code
  - There are other approaches to debugging that don't involve a debugger